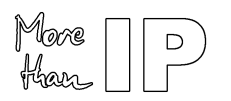

# *Stratix II GX Embedded Gigabit Ethernet MAC / PHY*

**User's Guide** 

More  $\mathsf D$ Har

## **Contents**

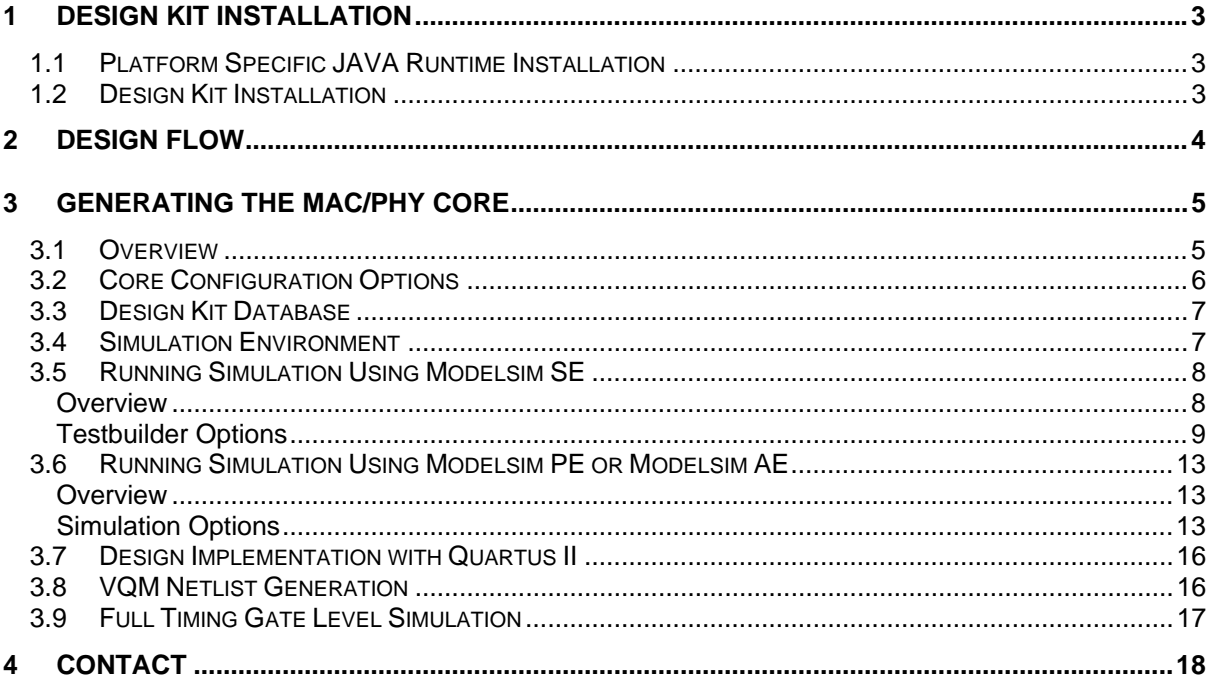

## **List of Figures**

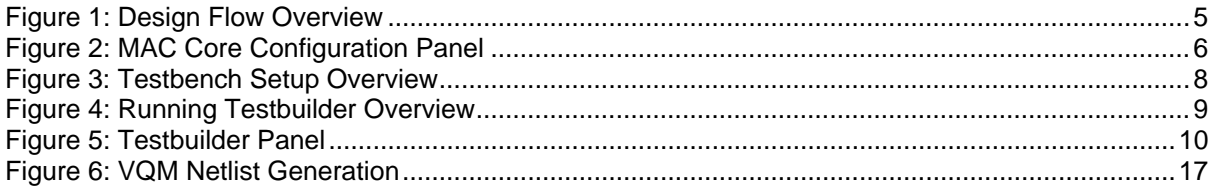

## **List of Tables**

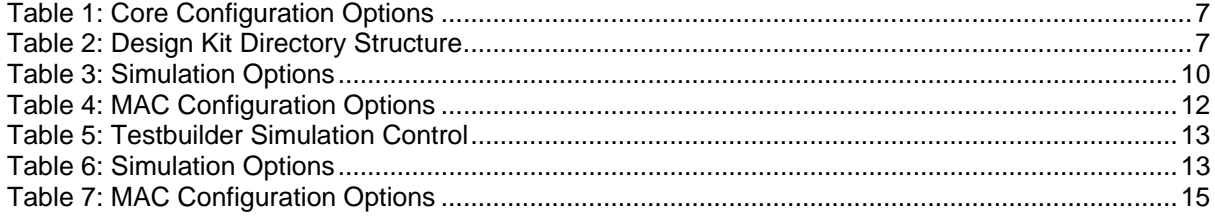

<span id="page-2-0"></span>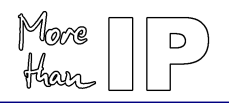

## *1 Design Kit Installation*

#### **1.1 Platform Specific JAVA Runtime Installation**

To be able to run the MAC Design Kit delivery and configuration tool, a Java runtime must be present on the system. The design kit needs the Java Runtime Environment Version 1.2.x (JRE1.2) or later.

To determine if and which Java version is installed on your system, open a Shell and type "java -version". If you get errors then the runtime is not installed. If the version is lower than 1.3.x a newer package must be installed.

A platform specific package (The runtime standard edition 1.3, JRE 1.3, is sufficient) can be downloaded from the Sum Microsystems WEB site:

<http://java.sun.com/j2se>.

To install the runtime environment, follow the instructions included in the download package:

- Windows platform: Execute the self-extracting archive.
- Solaris/Linux: Extract the package in a directory and add the bin directory to the PATH environment variable.

#### **1.2 Design Kit Installation**

A single executable Java delivery and configuration utility, common to all platforms, is provided, **ethpack.jar**. The utility generates all the required design files as well as the required scripts for simulation and implementation.

After unzipping the distribution in any directory<sup>[1](#page-2-1)</sup>, the Java application can be started immediately:

• Windows users:

-

- 1. Double-click on the ethpack.  $jar$  file found in the distribution top directory
- UNIX (Solaris/Linux) users:
	- 1. Goto the installation directory: \$> cd <installation directory>
	- 2. Execute the Java application:  $\frac{1}{2}$  java -jar ethpack.jar

<span id="page-2-1"></span> $1$  Use the extract feature of your unzip tool. Avoid using drag&drop as it does not preserve the directory structure.

<span id="page-3-0"></span>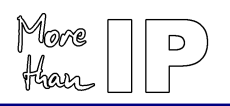

## *2 Design Flow*

The different steps of the Embedded Gigabit Ethernet MAC-PHY Design are:

- Core generation
- RTL Simulation
- Synthesis
- Implementation using Quartus II
- Gate-Level Simulation Not available with Evaluation License

The design kit provides scripts for ease of use, fast design and verification / implementation turnaround.

The tools primarily supported are:

- Simulation: Modelsim Version 5.7a or higher
- Synthesis: Altera Quartus II V5.1 or higher
- Implementation: Altera Quartus II V5.1 or higher

<span id="page-4-0"></span>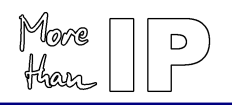

## *3 Generating the MAC/PHY Core*

#### **3.1 Overview**

After the Core configuration utility is installed, start the utility and when the panel is available:

- 1. Select the Core options on the panel
- 2. Press the "Generate HDL" button.
- 3. A new window appears prompting you for a key. Type LbNH-sC79 and press "Enter".
- 4. A new window appears which can be used to navigate through the file system to select an existing directory or create a new working directory. After pressing the "open" button finally creates the database.

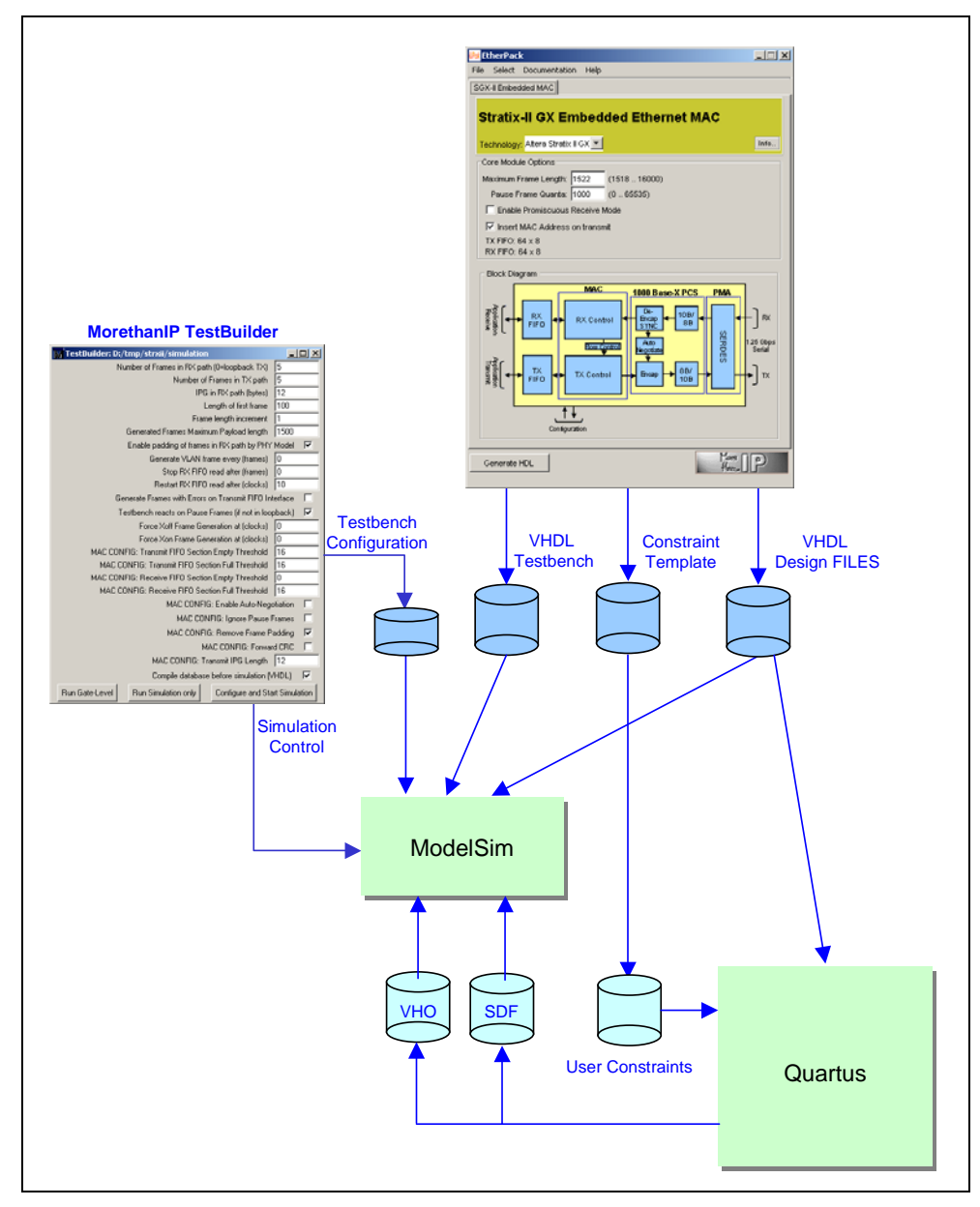

**Figure 1: Design Flow Overview** 

<span id="page-5-0"></span>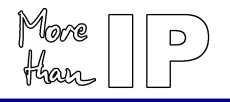

## **3.2 Core Configuration Options**

The Core is fully configurable and a user friendly GUI is provided to simplify configuration. To optimize the core for the intended application environment, several options are available which can be modified before the actual database is generated as described before.

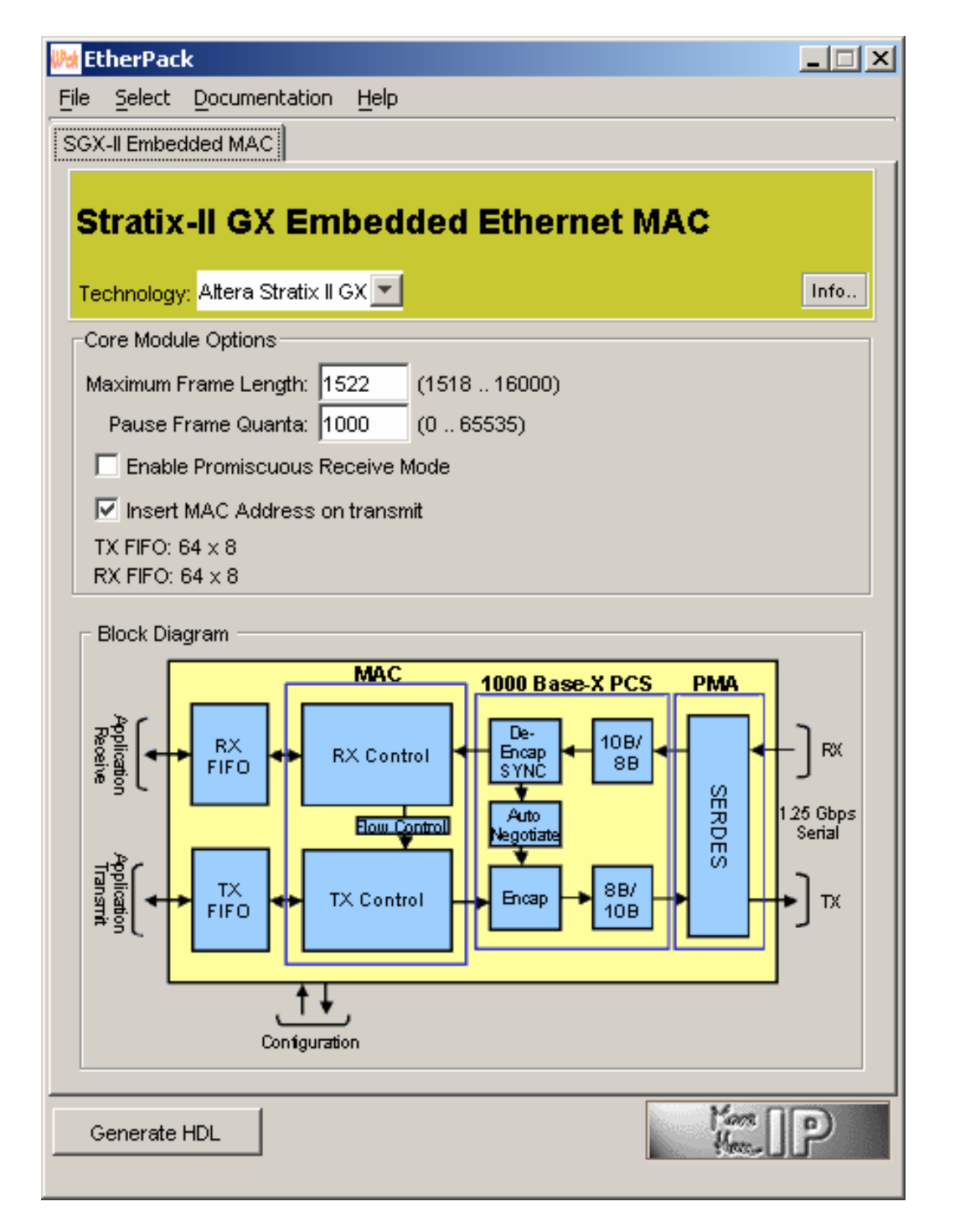

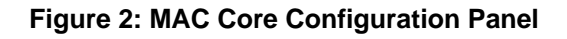

<span id="page-6-0"></span>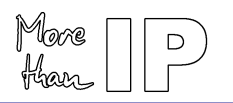

#### **Table 1: Core Configuration Options**

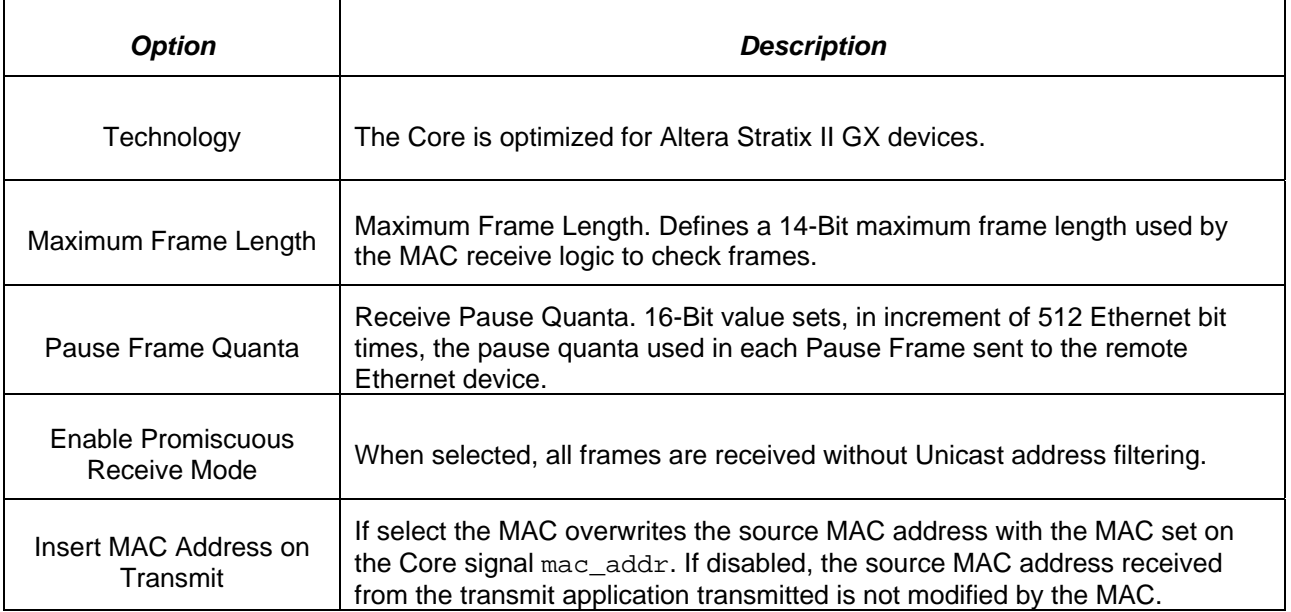

#### **3.3 Design Kit Database**

#### **Table 2: Design Kit Directory Structure**

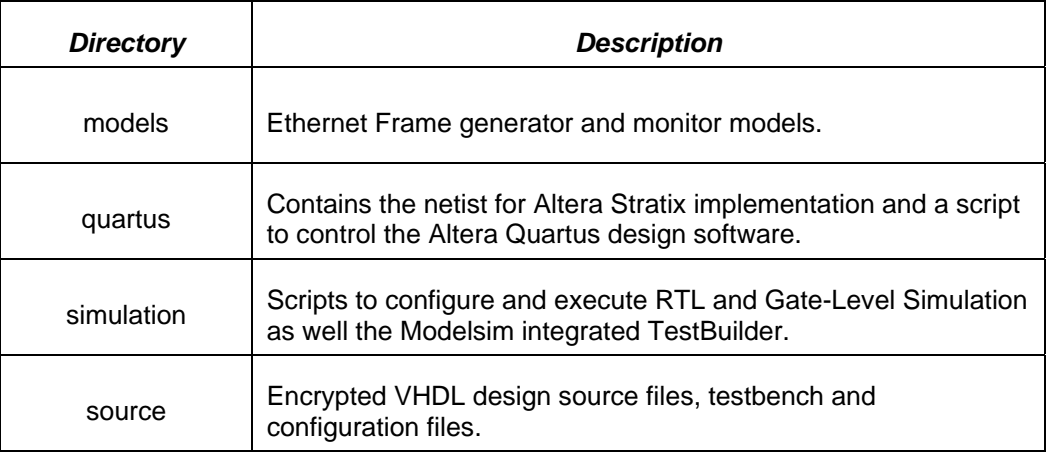

#### **3.4 Simulation Environment**

A complete testbench is provided (File testbench.vhd in directory source/testbench/vhdl) which implements the Core together with a simulation control state machine and the following drivers and monitors.

- **GMII Ethernet Frame Generator**: Configurable Ethernet Gigabit Ethernet frame generator with GMII interface.
- **GMII Ethernet Frame Monitor**: Gigabit Ethernet frame monitor with GMII interface.
- **Ethernet Frame Generator (FIFO mode)**: Configurable Ethernet frame generator simulating a user application connected to the MAC transmit FIFO interface.
- **Ethernet Monitor (FIFO mode)**: Ethernet frame checker simulating a user application connected to the MAC receive FIFO interface.
- **PCS**: 1000Base-X PCS function that decodes / encodes data from / to the MAC / PHY Core and controls the Auto-Negotiation process within the testbench.

<span id="page-7-0"></span>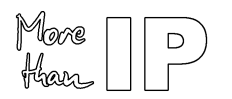

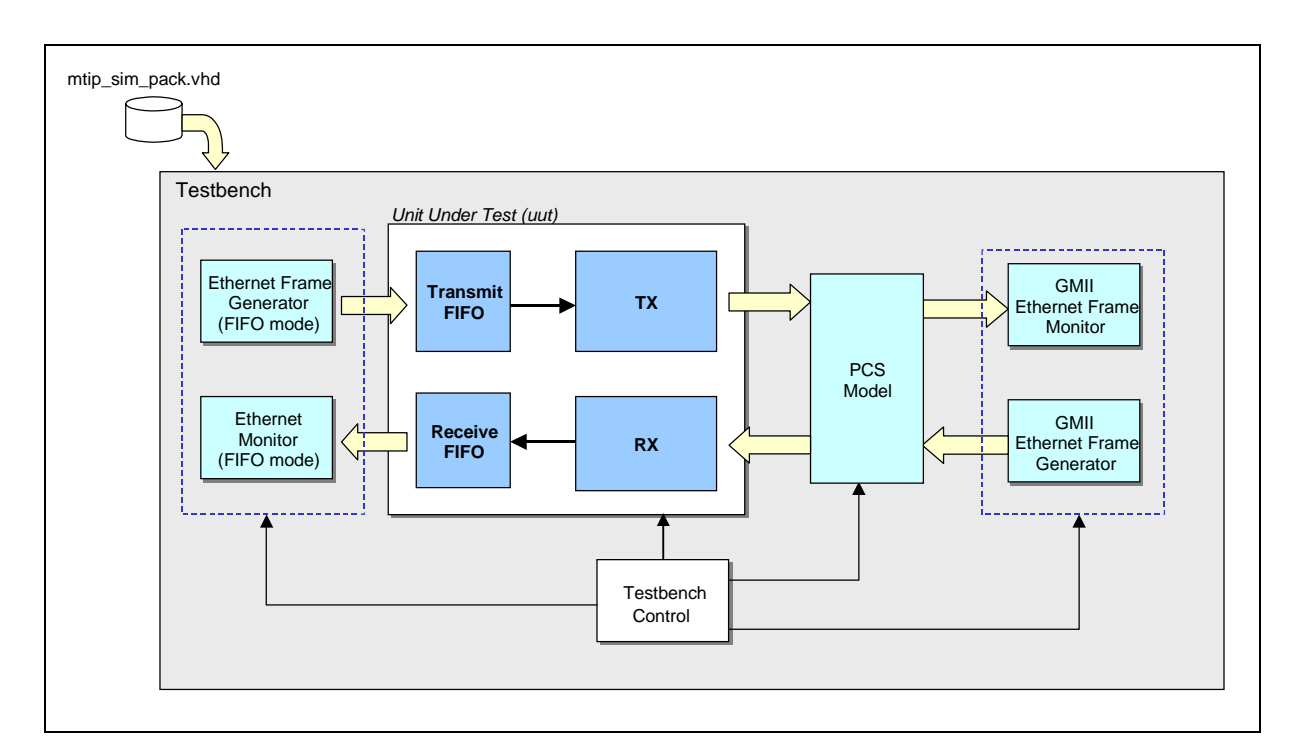

#### **Figure 3: Testbench Setup Overview**

#### <span id="page-7-1"></span>**3.5 Running Simulation Using Modelsim SE**

#### **Overview**

To simplify the evaluation process and to allow designers to quickly generate custom simulation scenarios, a graphical utility (Testbuilder) is provided. Testbuilder operates as a Modelsim plugin, which is used to set simulation options, compile the complete design and run the simulation process.

To start Testbuilder in the Modelsim command window:

1. Change to Modelsim working directory

cd <Design Kit Root>/simulation

2. Run the Modelsim macro

do testbuilder.do

<span id="page-8-0"></span>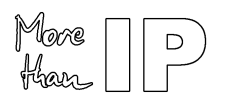

Version 1.0 - October 2005

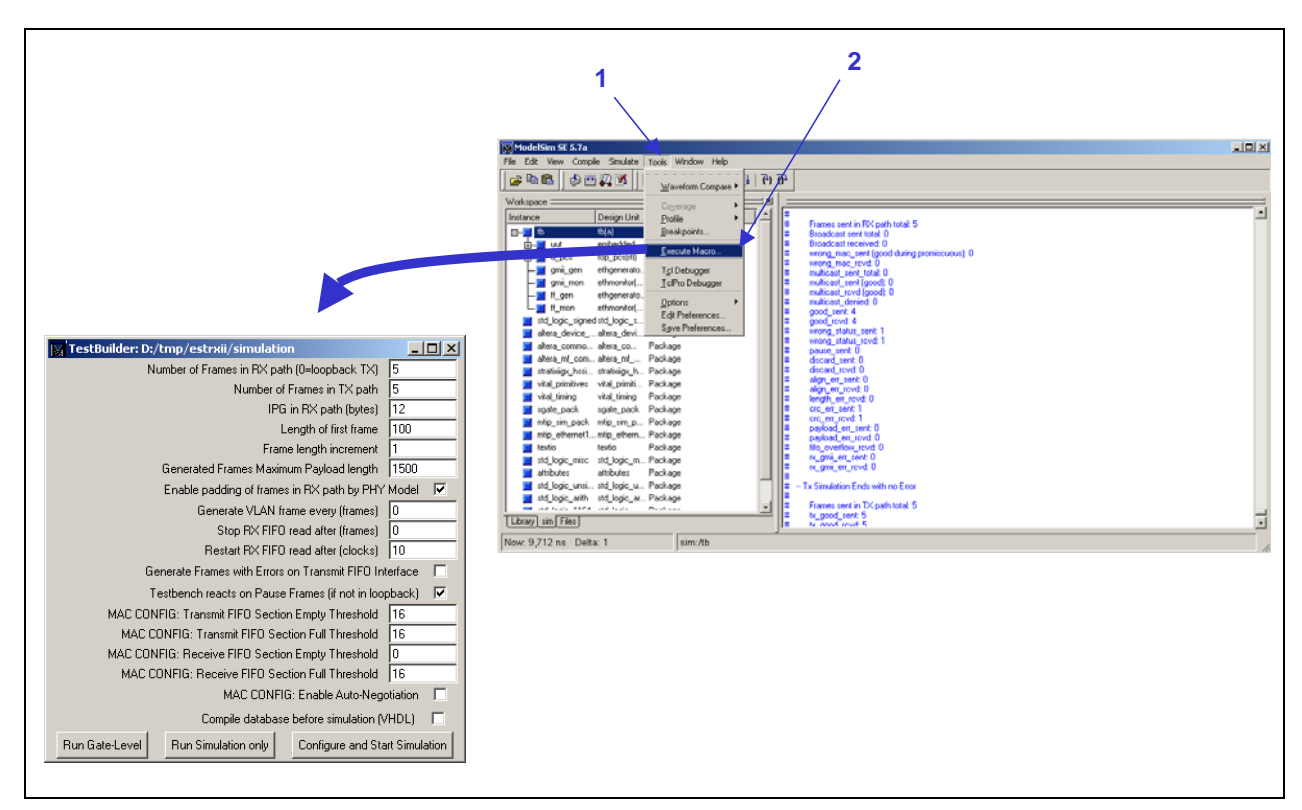

**Figure 4: Running Testbuilder Overview** 

#### **Important note**:

The system variable QUARTUS\_ROOTDIR should be set to the Quartus software installation directory so that the Altera libraries can be linked during RTL or Gate level simulations.

#### **Testbuilder Options**

A single VHDL configuration file configures the Testbench:

• source/package/vhdl/mtip\_sim\_pack.vhd

The file can be modified to implement different simulation scenarios. To ease the configuration, a graphical tool, *TestBuilder* is provided that modifies the configuration file. *TestBuilder* is a TCL/TK extension written for the ModelSim Simulator, which is fully integrated in the ModelSim framework.

<span id="page-9-0"></span>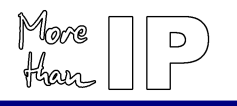

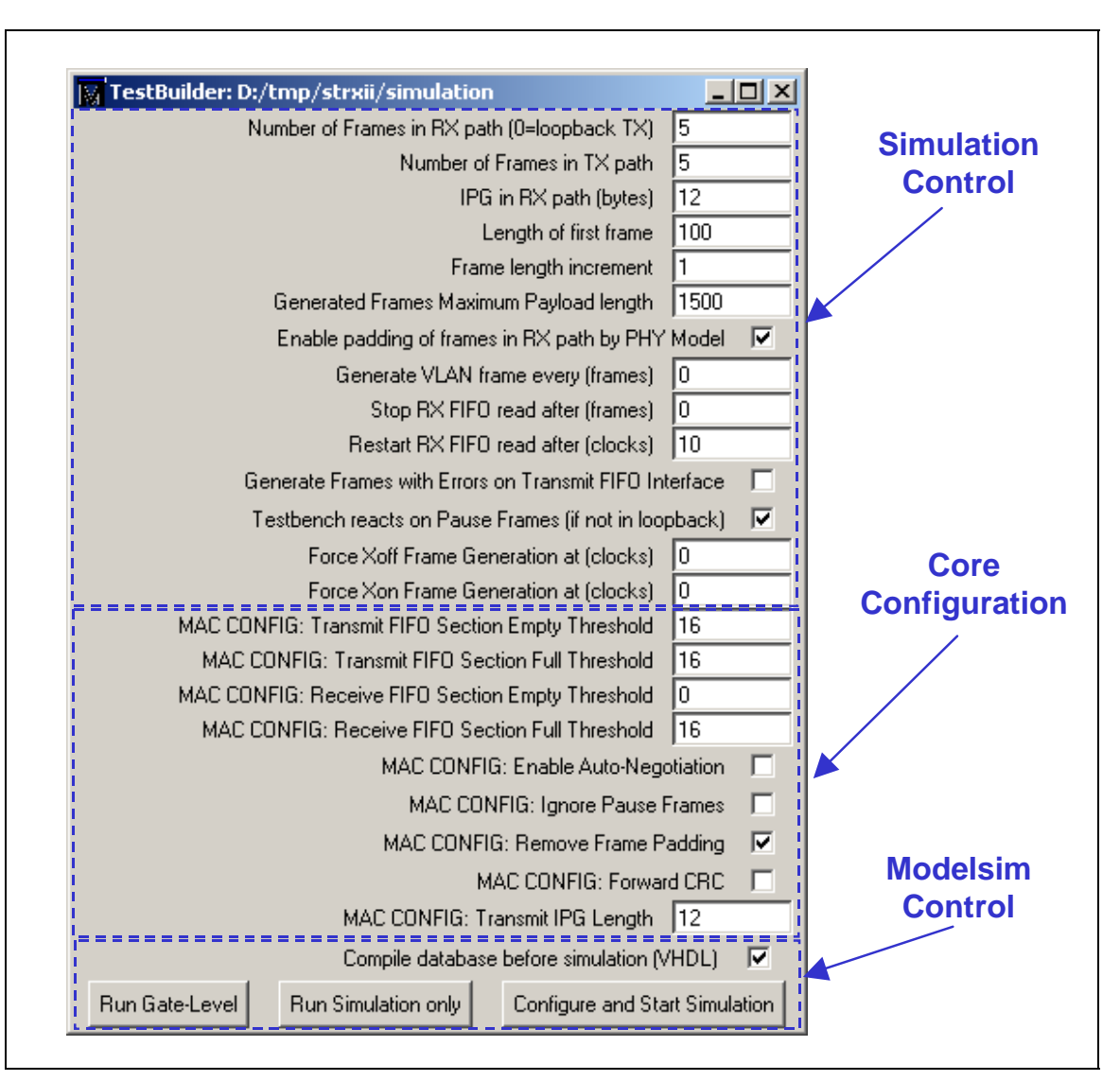

Version 1.0 - October 2005

**Figure 5: Testbuilder Panel** 

#### **Table 3: Simulation Options**

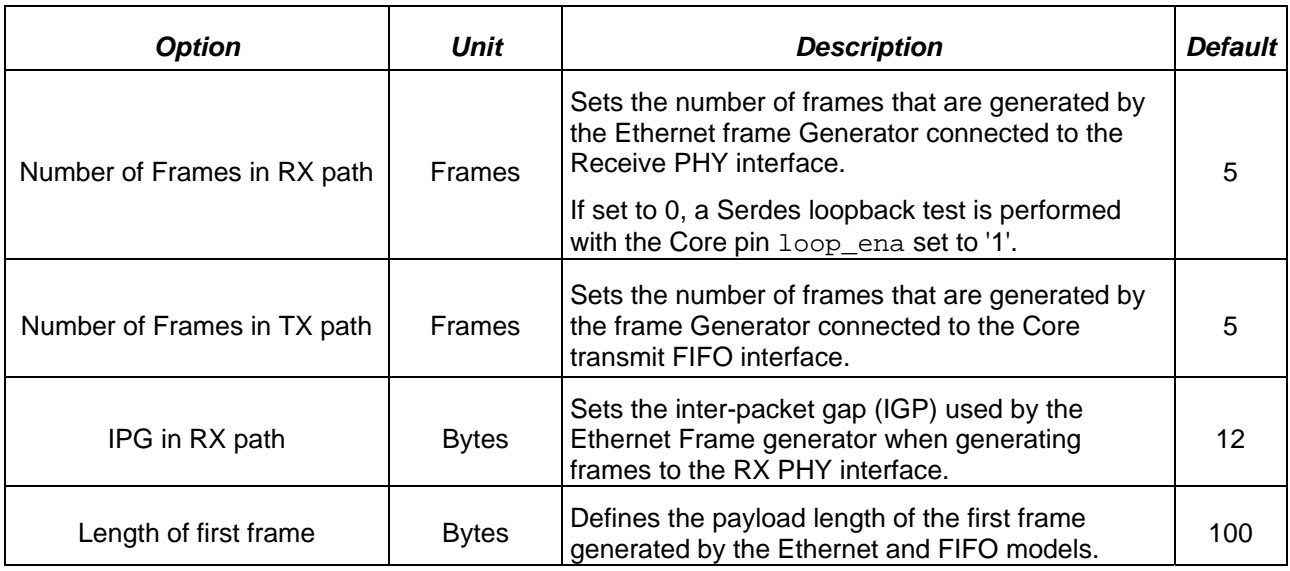

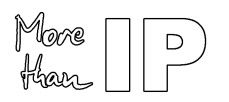

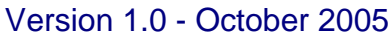

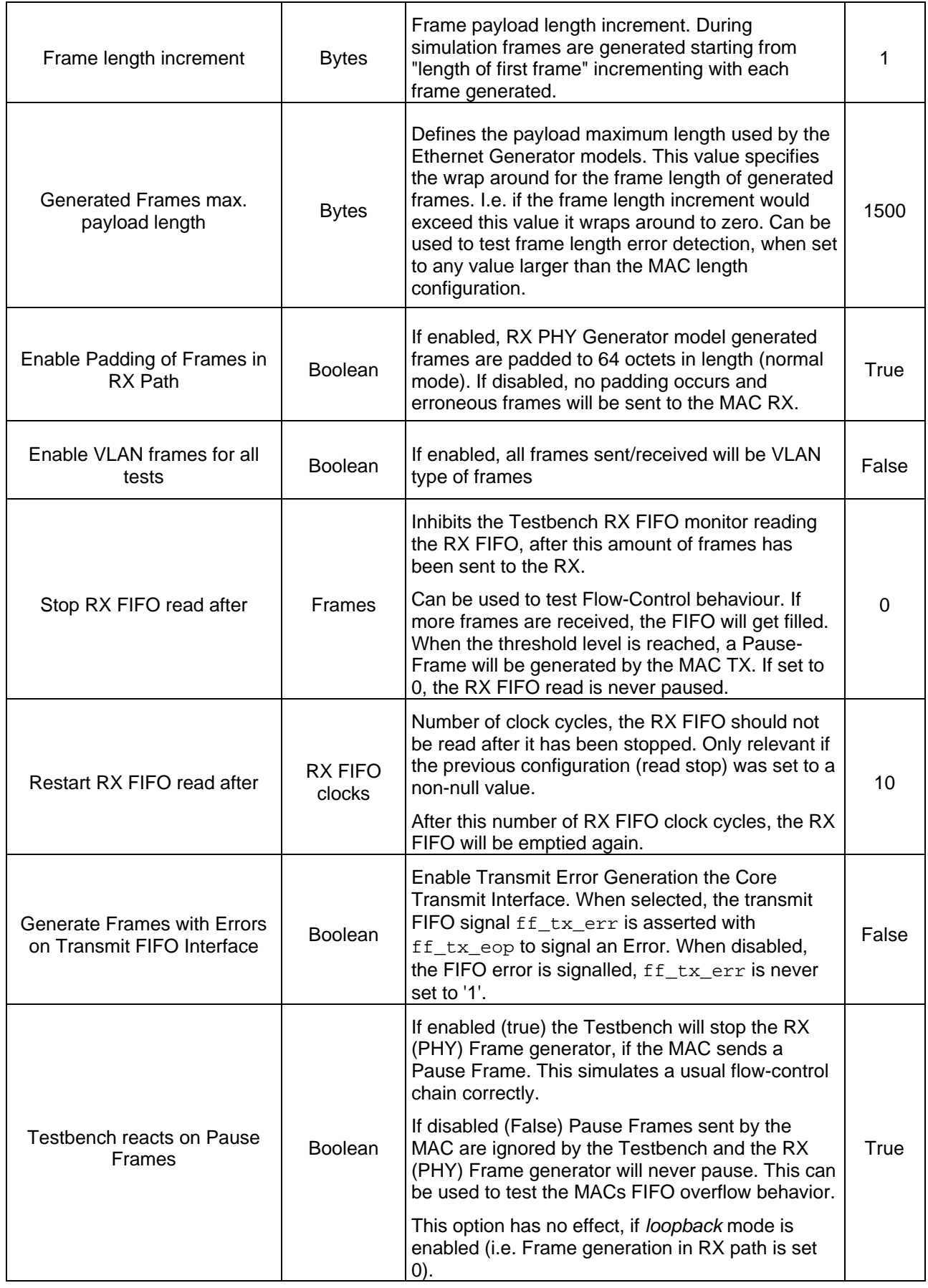

<span id="page-11-0"></span>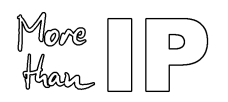

Version 1.0 - October 2005

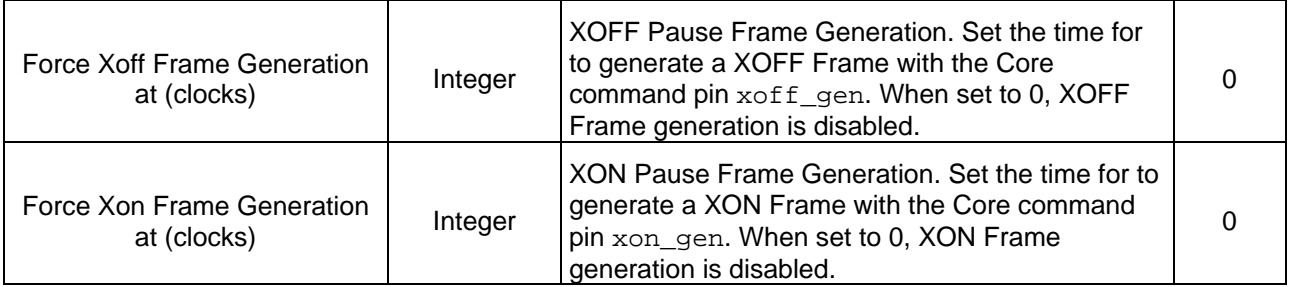

#### **Table 4: MAC Configuration Options**

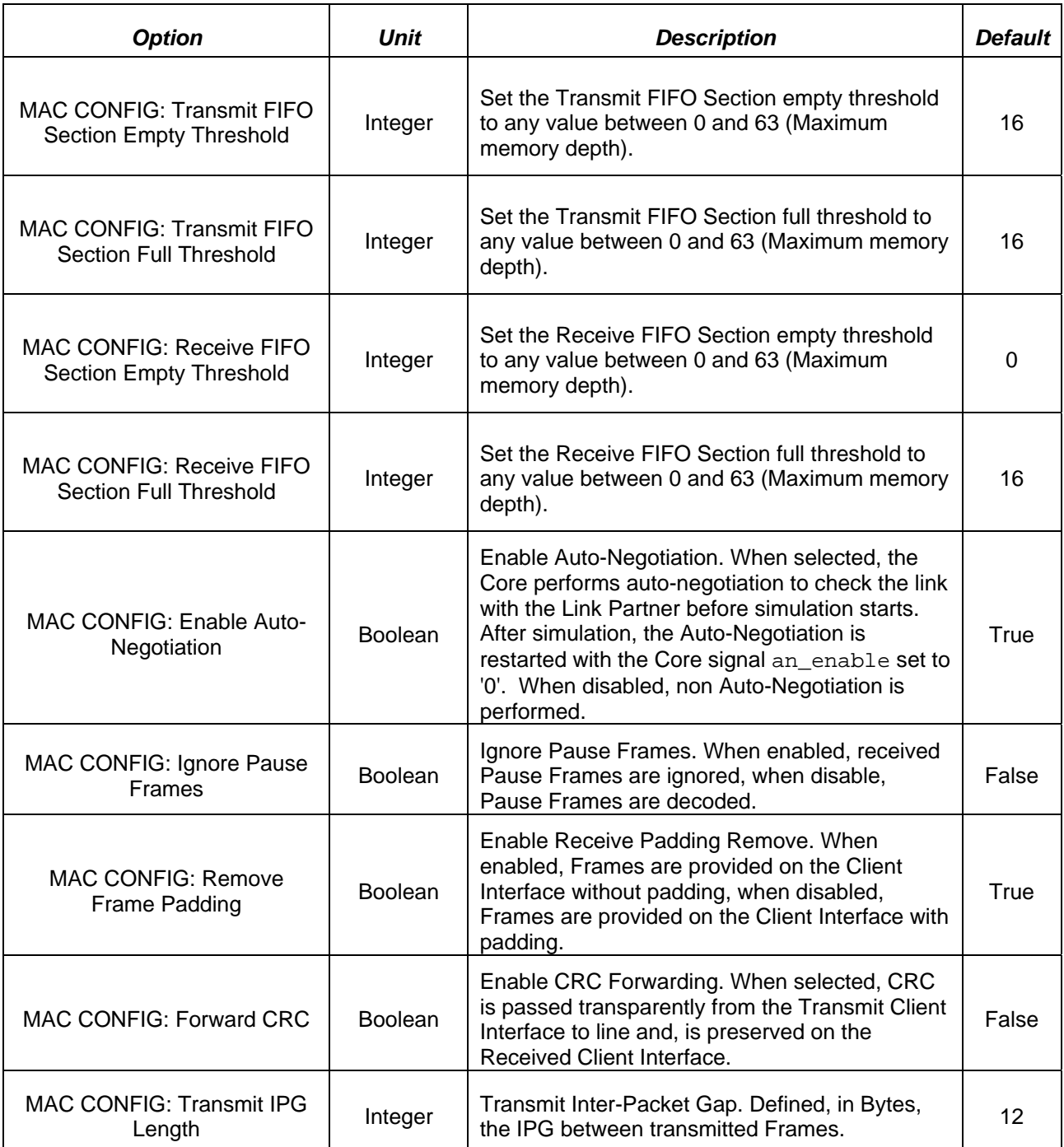

<span id="page-12-0"></span>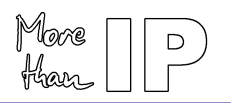

#### **Table 5: Testbuilder Simulation Control**

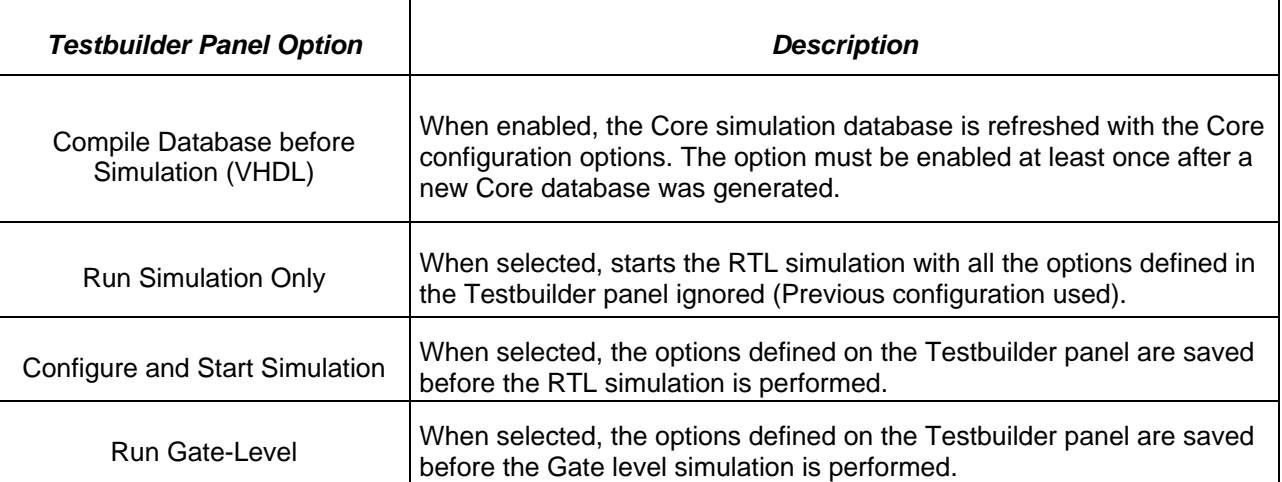

When running a simulation, a set of waveforms is displayed; error and information messages are issued in the Modelsim standard output.

#### **3.6 Running Simulation Using Modelsim PE or Modelsim AE**

#### **Overview**

Modifying the file mtip\_sim\_pack.vhd located in the directory source/package/vhdl creates a custom simulation scenario. The Core files and dependencies are available in the file comp.do (In Directory simulation), the testbench file and simulation models files are listed in the file sim.do. The files comp.do and sim.do should be modified and adapted with the simulator command.

Once a scenario has been created, the following steps should be followed:

- 1. Change to the simulation directory.
- 2. Compile the Core database:
	- do comp.do
- 3. Compile the Simulation database and run simulation:
	- do sim.do

#### **Simulation Options**

The simulation is controlled and is configured with a set of parameters set in the file mtip\_sim\_pack.vhd.

#### **Table 6: Simulation Options**

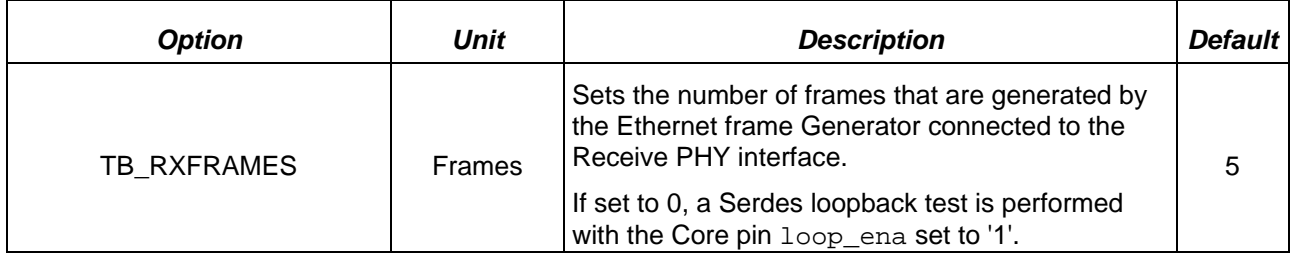

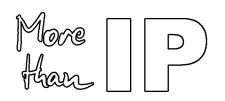

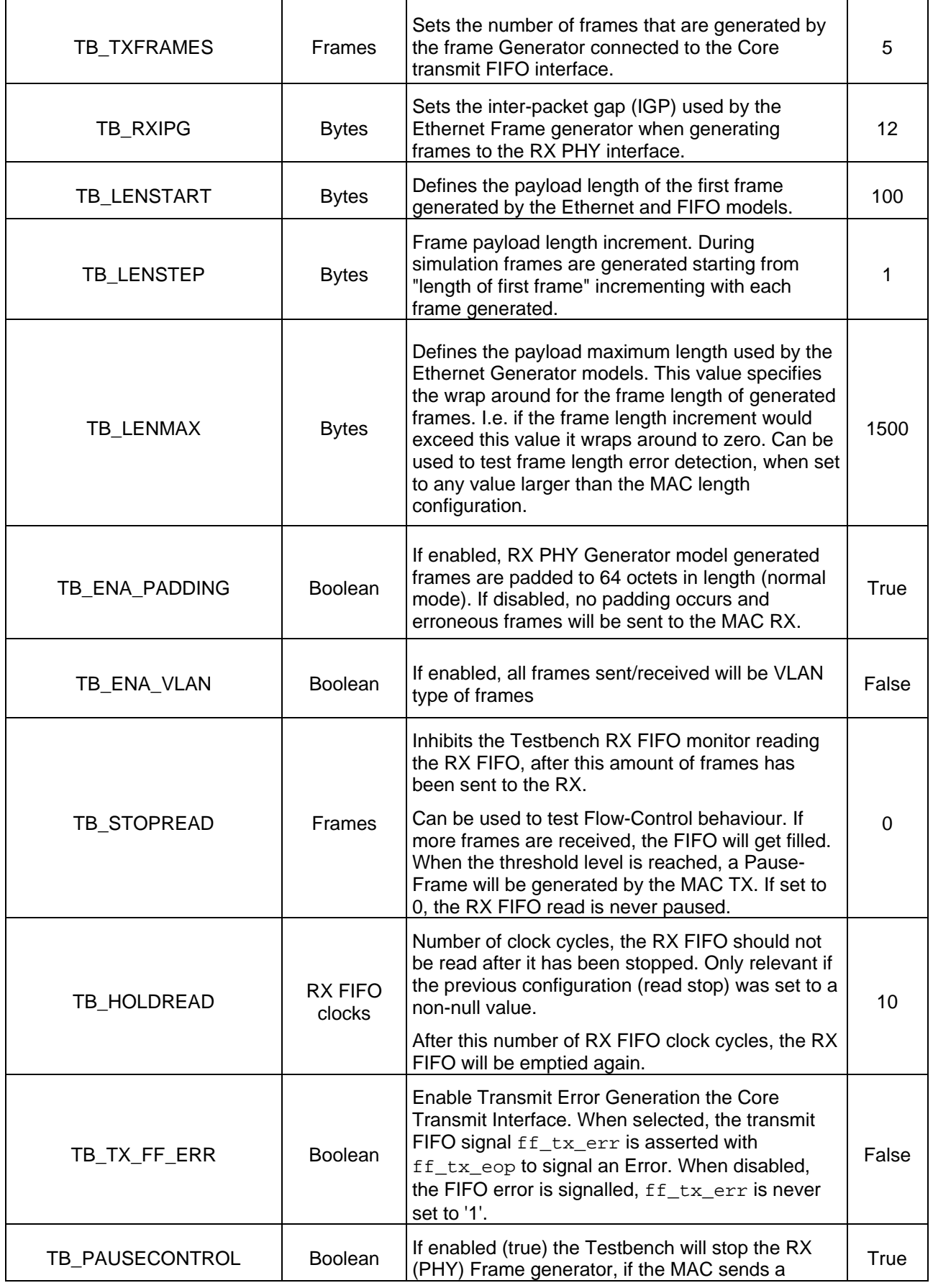

<span id="page-14-0"></span>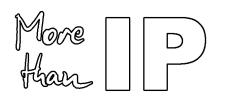

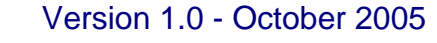

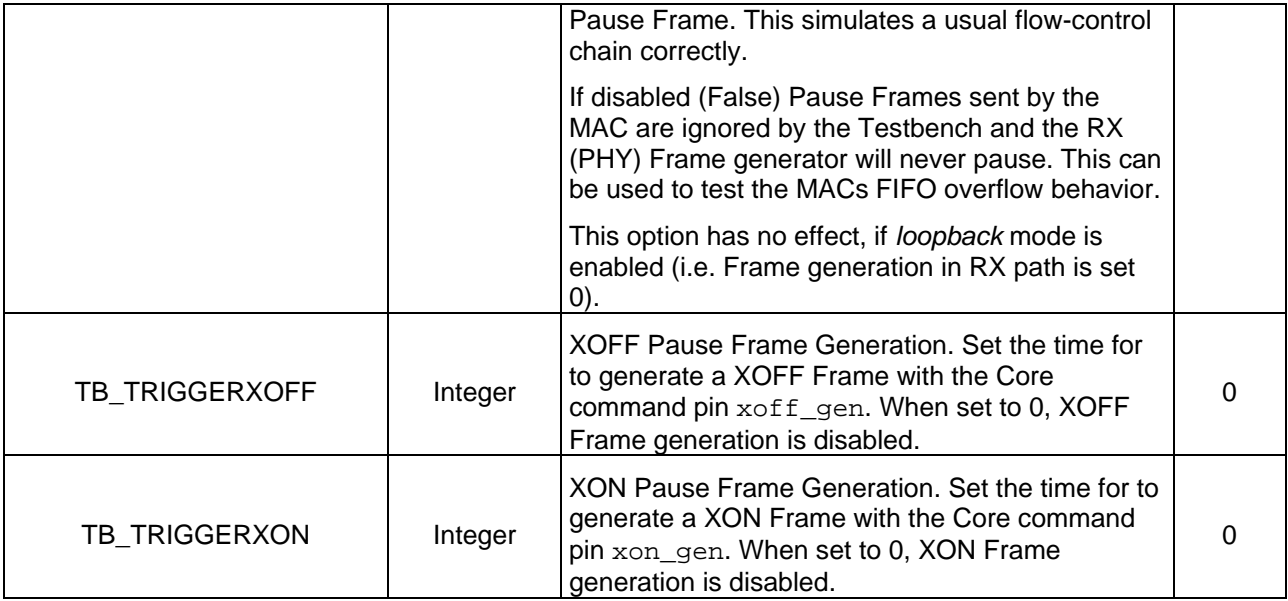

### **Table 7: MAC Configuration Options**

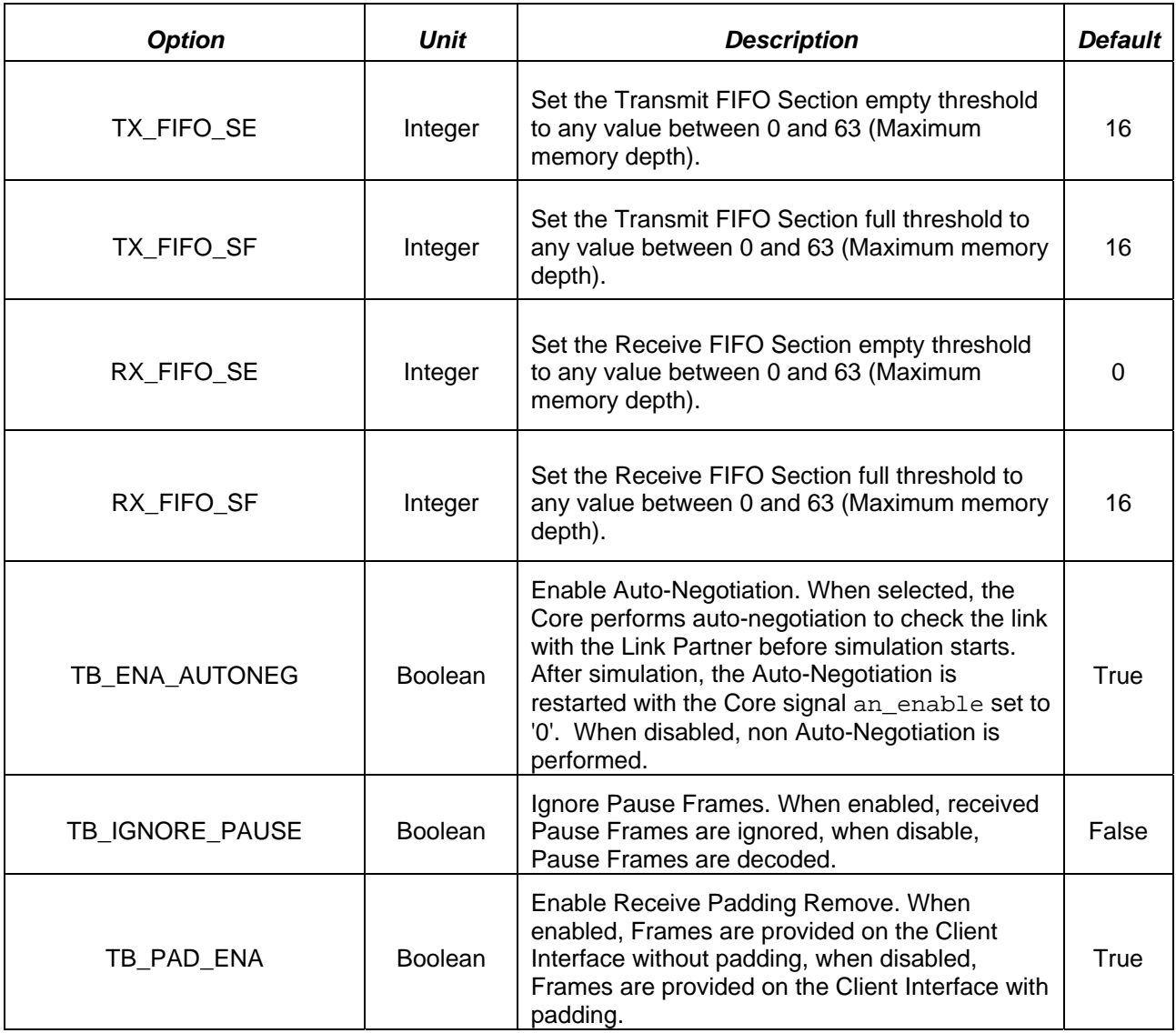

<span id="page-15-0"></span>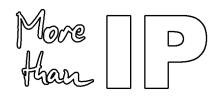

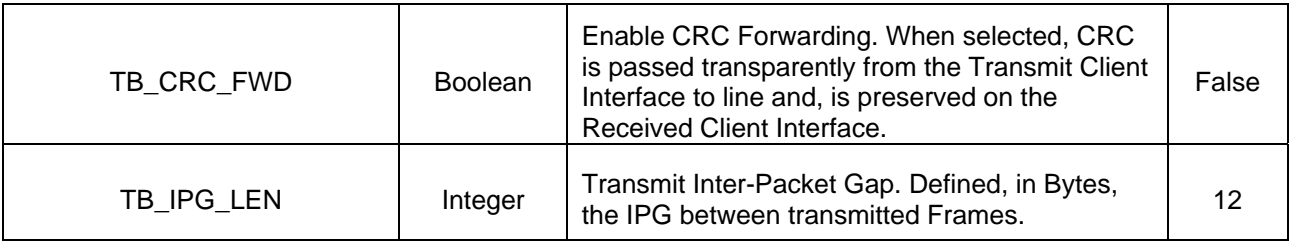

#### **3.7 Design Implementation with Quartus II**

Two TCL script (quartus.tcl) is provided in the design kit directory quartus, which performs the following actions:

- 1. Create project
- 2. Build database
- 3. Set timing constraints
- 4. Set I/O Fast Register constraint on fast I/O signals
- 5. Run Quartus fitter
- 6. Reports design timing and timing violations
- 7. Generates VHO VHDL gate level netlist and SDO timing file used during Gate level simulation

The TCL script can run from the Quartus II graphical interface or in batch mode.

- Graphical Mode:
	- 1. In Quartus II TCL console Change to Quartus working directory

cd <Design Kit Root>/quartus

2. Run the design TCL script

source quartus.tcl

#### **3.8 VQM Netlist Generation**

After you obtain a core license from Altera, a VQM netlist of the Core can be generated with the Quartus II software. The VQM netlist can be used to integrate the Core in a customer design.

To create the VQM netlist:

- 1. Analyze and Synthesize the Core
- 2. Generate the VQM Netlist

<span id="page-16-0"></span>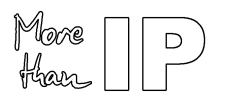

Version 1.0 - October 2005

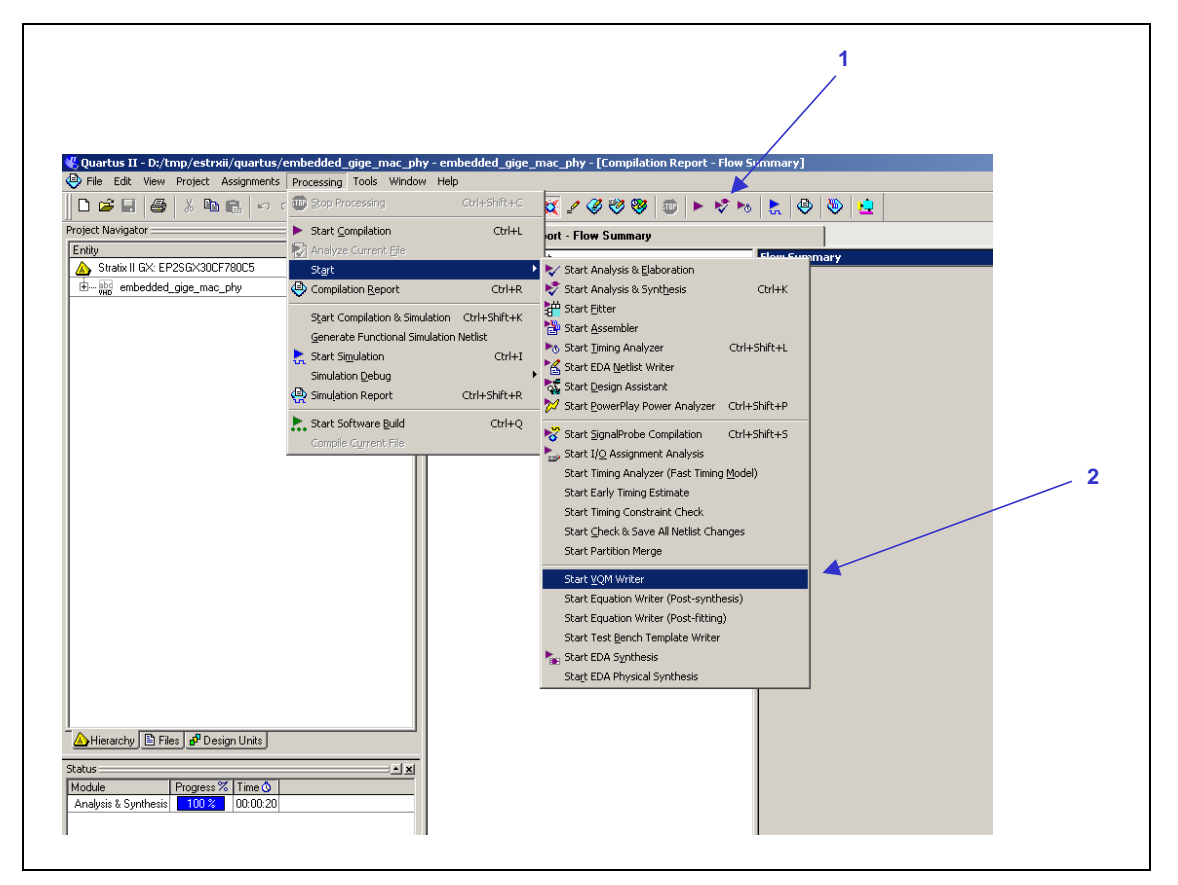

**Figure 6: VQM Netlist Generation** 

The VQM Netlist (embedded\_gige\_mac\_phy.vqm) is created in the directory quartus/ atom\_netlists.

Note: Without the free license from Altera, the VQM netlist cannot be generated and an error message will appear. You can disregard this message as it will not prevent you from running RTL simulation.

## **3.9 Full Timing Gate Level Simulation**

The gate level verification is performed using Quartus II VHDL output files (Structural VHDL and SDF timing files) in the directory quartus/simulation.

To run the gate level simulation with Modelsim, use as described in chapters ["3.5](#page-7-1)" and following. A gate level simulation when the Testbuilder simulation option "Run Gate-Level" is used.

With a Modelsim PE or Modelsim AE, run the script gate.do:

• do gate.do

<span id="page-17-0"></span>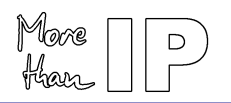

## *4 Contact*

#### **Altera**

For the most up-to-date information about Altera products, go to the Altera world-wide web site at www.altera.com. For technical support on this product, go to www.altera.com/mysupport. For additional information about Altera products, consult the sources shown below.

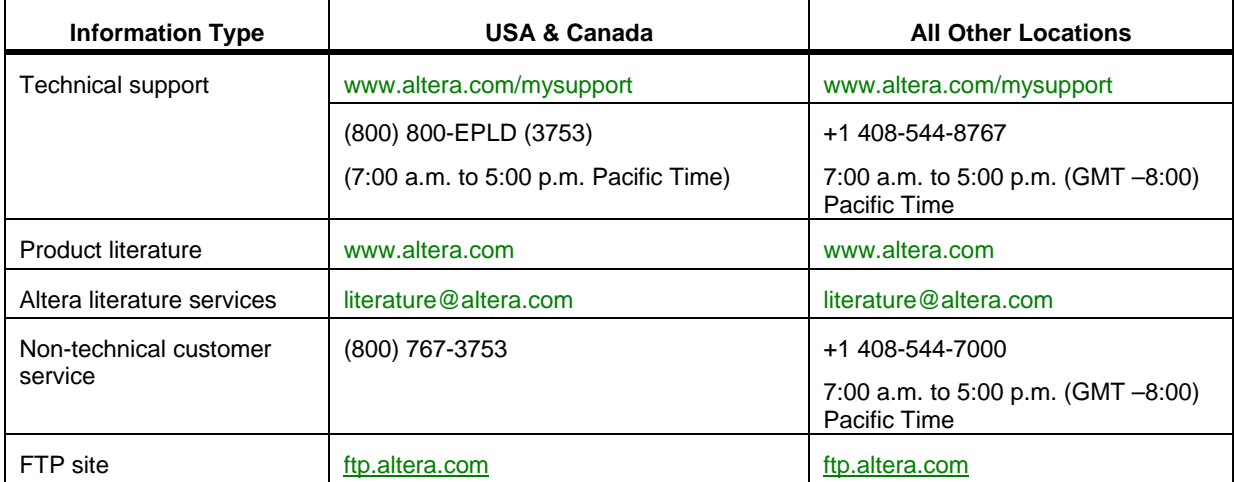

#### **MorethanIP**

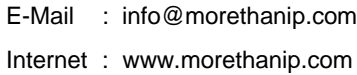

#### **Europe**

Muenchner Strasse 199 D-85757 Karlsfeld **Germany** Tel : +49 (0) 8131 333939 0 FAX : +49 (0) 8131 333939 1